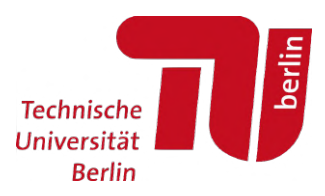

## **Moses: Modulprüfungsanmeldung im MTS**

– Für Studierende –

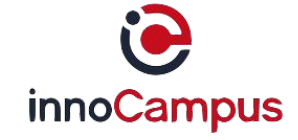

Stand: 24.03.2023 | Moses-Version: 6.0

### **Hinweis**

# **Diese Anleitung behandelt die Anmeldung zu Modulprüfungen über das Modultransfersystem (MTS) in Moses.**

Ausgenommen von dieser Anmeldung sind die Studiengänge

- Bachelor und Master Physik
- Master Historische Urbanistik

Die Anmeldung für diese Studiengänge erfolgt über das **SAP-System TUport**: *https://tuport.sap.tu-berlin.de*

## **1. Prüfungsanmeldung starten (Login erforderlich)**

**Pfad:** Moses > Reiter: **MTS** > linke Seitenleiste: **Modulprüfungen** > **Anmelden** > Button: **Weiter** *<https://moseskonto.tu-berlin.de/moses/modultransfersystem/modulpruefung/anmeldungwizard.html>*

**ACHTUNG:** Bitte nutzen Sie nur den Reiter **MTS**, nicht den Reiter Klausuren.

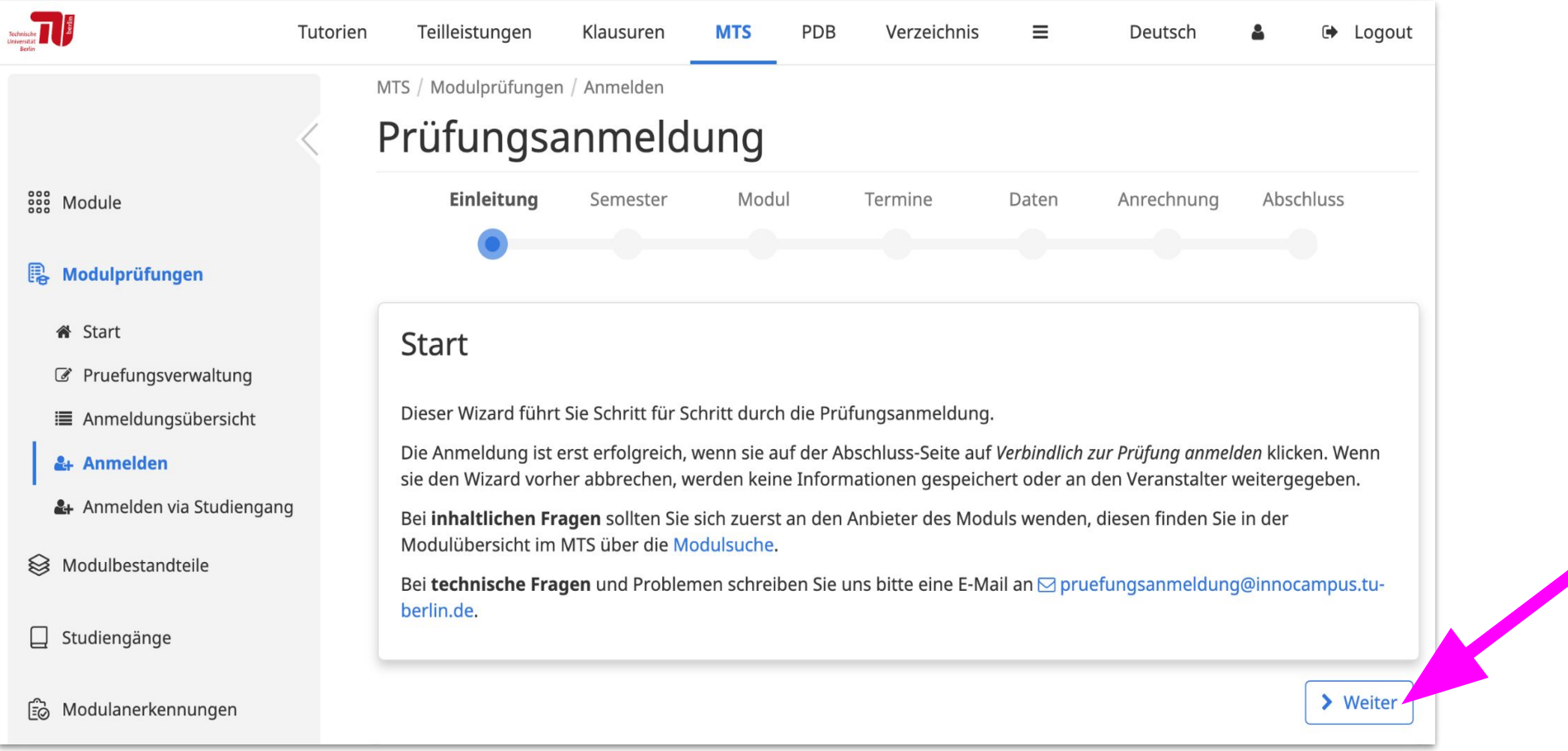

### **Hinweise zum Wizard**

Um die geführte Anmeldung ('Wizard') zu erreichen, gibt es 4 Möglichkeiten:

### **a)** *[Direktlink zum Wizard](https://moseskonto.tu-berlin.de/moses/modultransfersystem/modulpruefung/anmeldungwizard.html)*

#### **b) Menüpunkt: Anmelden**

**Pfad:** Moses > Reiter: **MTS** > linke Seitenleiste: **Modulprüfungen** > **[Anmelden](https://moseskonto.tu-berlin.de/moses/modultransfersystem/modulpruefung/anmeldungwizard.html)**

#### **c) Menüpunkt: Übersicht**

**Pfad:** Moses > Reiter: **MTS** > linke Seitenleiste: **Modulprüfungen** > **[Anmeldungsübersicht](https://moseskonto.tu-berlin.de/moses/modultransfersystem/modulpruefung/uebersichtanmeldungen.html) >**  Button oben: **Neue Prüfungsanmeldung erstellen**

#### **d) Menüpunkt: Anmelden via Studiengang**

**Pfad:** Moses > Reiter: **MTS** > linke Seitenleiste: **Modulprüfungen** > **[Anmelden via Studiengang](https://moseskonto.tu-berlin.de/moses/modultransfersystem/modulpruefung/uebersichtstudiengang.html) >**  Studiengang auswählen, Prüfungsordnung auswählen u. beim gewünschten Modul rechts auf den Button **Person zur Prüfung hinzufügen** klicken

**VORTEIL:** Hier kann das passende Modul aus der Modulliste eines Studiengangs gewählt werden. Außerdem können Module ohne aktive Prüfungsanmeldungen ausgeblendet werden.

### **2. Semester der Prüfung auswählen**

**ACHTUNG:** Maßgeblich ist die Zugehörigkeit der Prüfung, nicht der Termin, an dem sie stattfindet.

**Wiederholungstermine**, die im aktuellen Semester stattfinden, gehören i. d. R. zum vergangenen Semester.

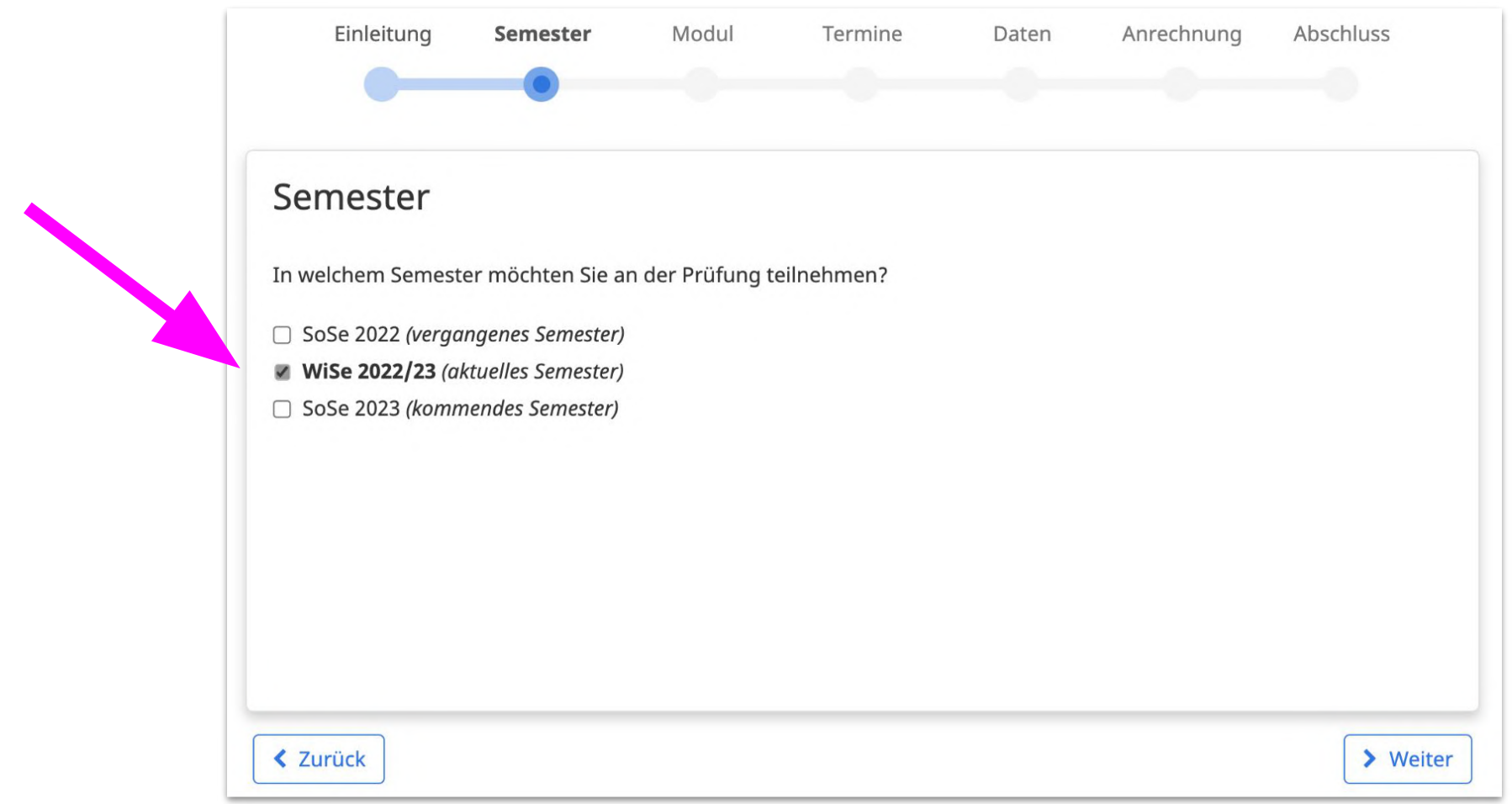

### **3. a) Modul angeben**

Um Modulvorschläge zu erhalten, geben Sie bitte min. 3 Zeichen des Modultitels oder der Modulnummer an. Es kann auch nach der Modulnummer gesucht werden.

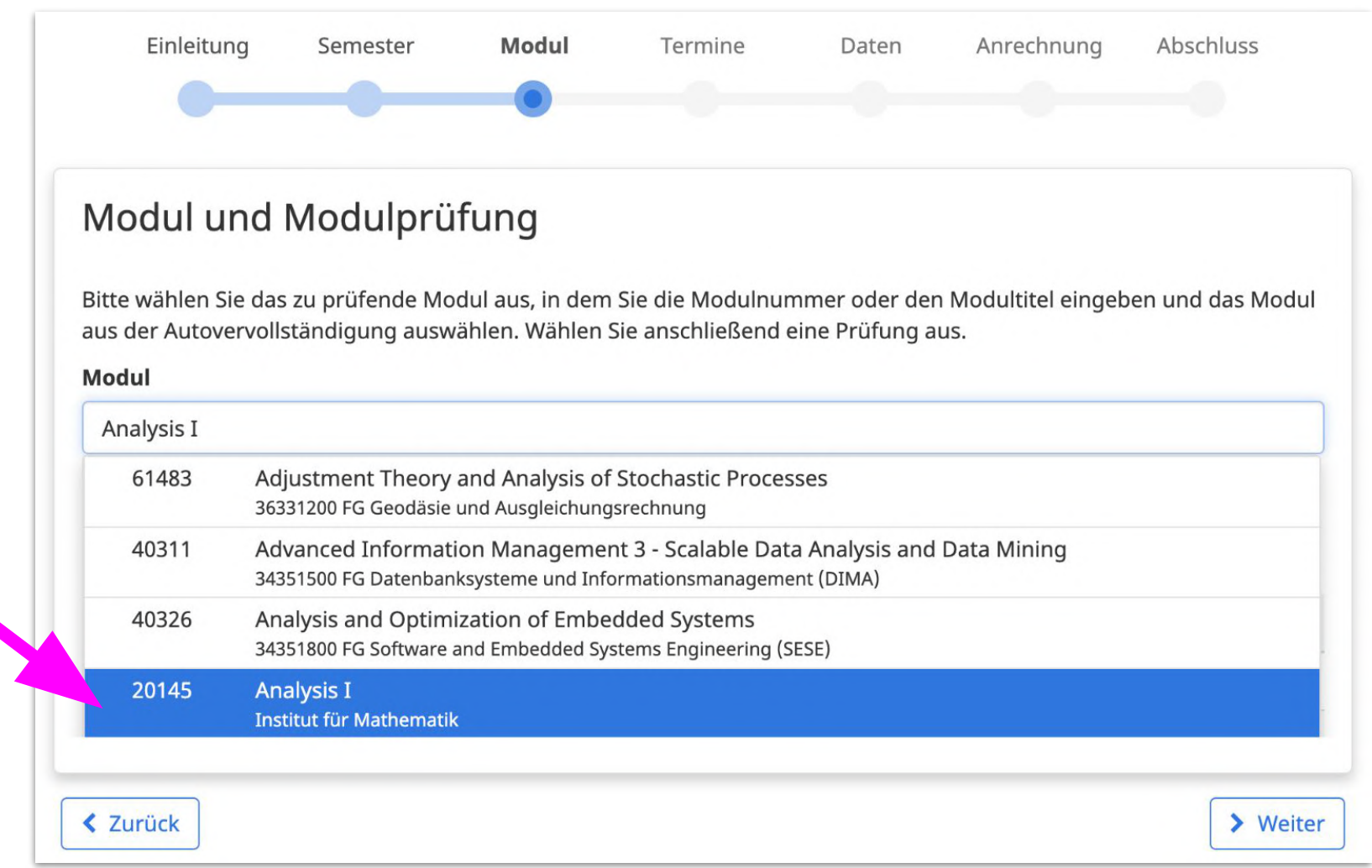

## **3. b) Gewünschte Prüfung des Moduls auswählen**

### **grün:** Anmeldung ist möglich **> gewünschte Prüfung anklicken**

**rot:** Anmeldezeitraum hat noch nicht begonnen oder ist bereits abgelaufen

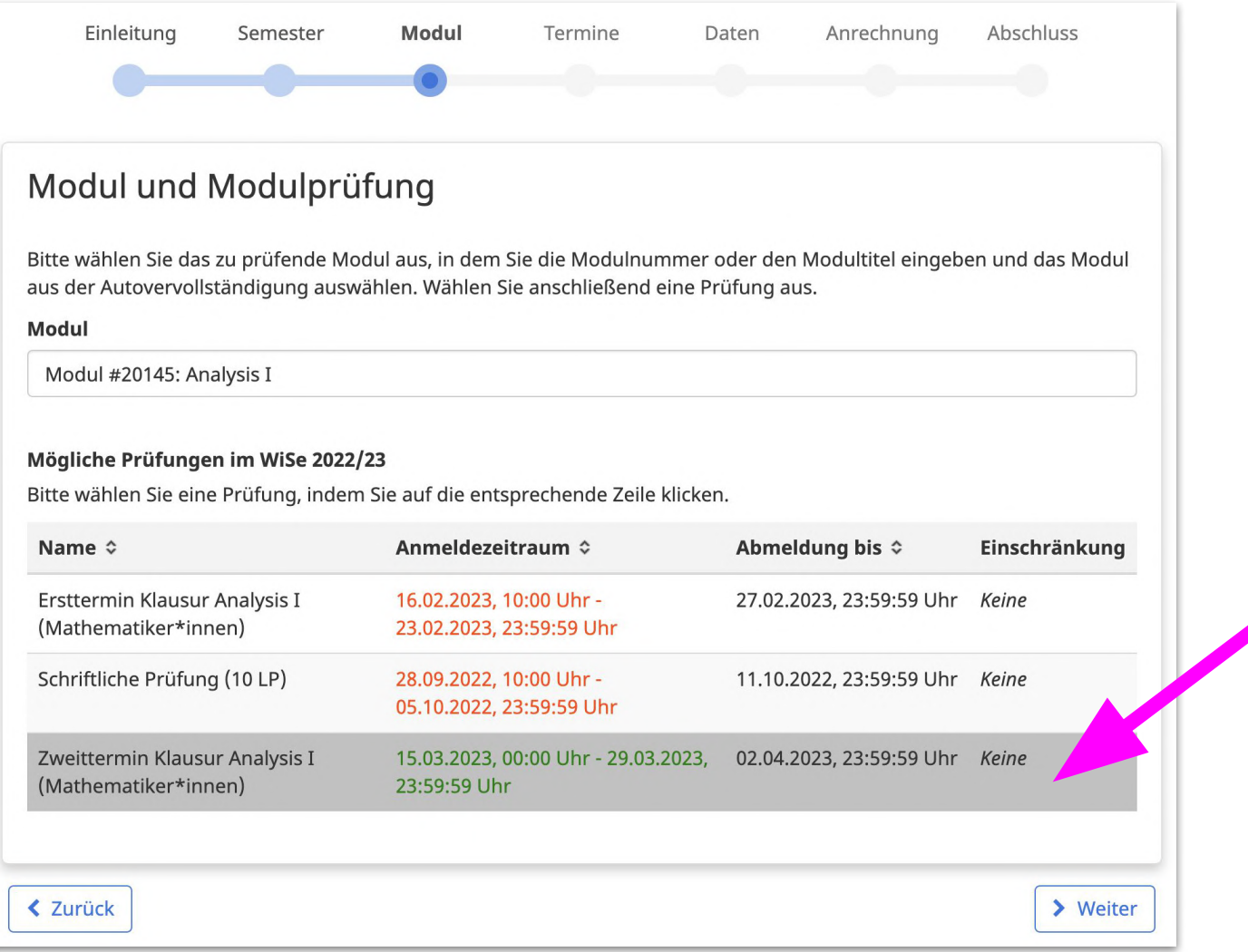

### **Hinweise zur Prüfungsauswahl**

- Erscheint die Fehlermeldung: **Für dieses Modul sind im gewählten Semester keine Prüfungen verfügbar**, wurde von den Prüfungsveranstaltenden bisher keine Prüfung für das gewählte Modul im gewählten Semester angelegt. Bitte erkundigen Sie sich direkt bei den Veranstaltenden in den Fachgebieten, wie eine Anmeldung erfolgen soll.
- Wenn ein Modul seinen **Titel geändert** hat, werden auch die alten bzw. neuen Titel angezeigt. Vergleichen Sie im Zweifelsfall immer die 5-stellige Modulnummer.
- Sie können sich nur für Modulprüfungen anmelden, für die der Anmeldezeitraum als aktiv gekennzeichnet ist ( = **grüne Schrift**).
- Manche Prüfungen können Sie auch vor dem Anmeldezeitraum sehen. Hat der Anmeldezeitraum noch nicht begonnen oder ist er bereits abgelaufen, ist der Anmeldezeitraum in **roter Schrift** dargestellt.

## **4. Termin auswählen** (optional)

Wenn die Prüfungsverantwortlichen mehrere alternative Termine für eine Prüfung angelegt haben, können Sie hier den gewünschten Einzeltermin auswählen (z. B. bei mündlichen Prüfungen). Sollten keine Termine zur Auswahl stehen, überspringen Sie diesen Punkt einfach und klicken direkt auf **Weiter:**

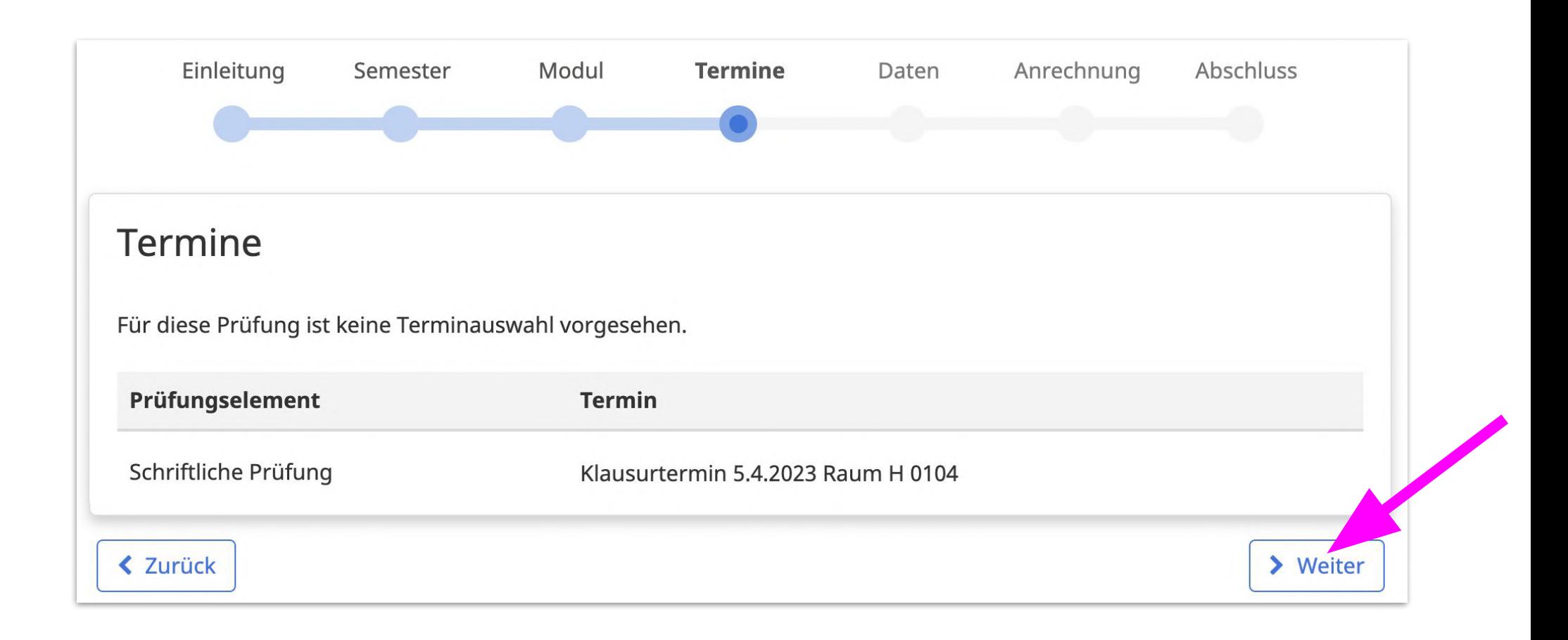

### **5. a) Daten prüfen** (TU-Studierende) *[Nebenhörende/Austauschstudierende »](#page-12-0)*

**Optional:** Prüfen Sie, ob der angegebene Studiengang und die Prüfungsordnung korrekt sind. Falls nicht, geben Sie den gewünschten Studiengang und die passende Prüfungsordnung einfach selbst an:

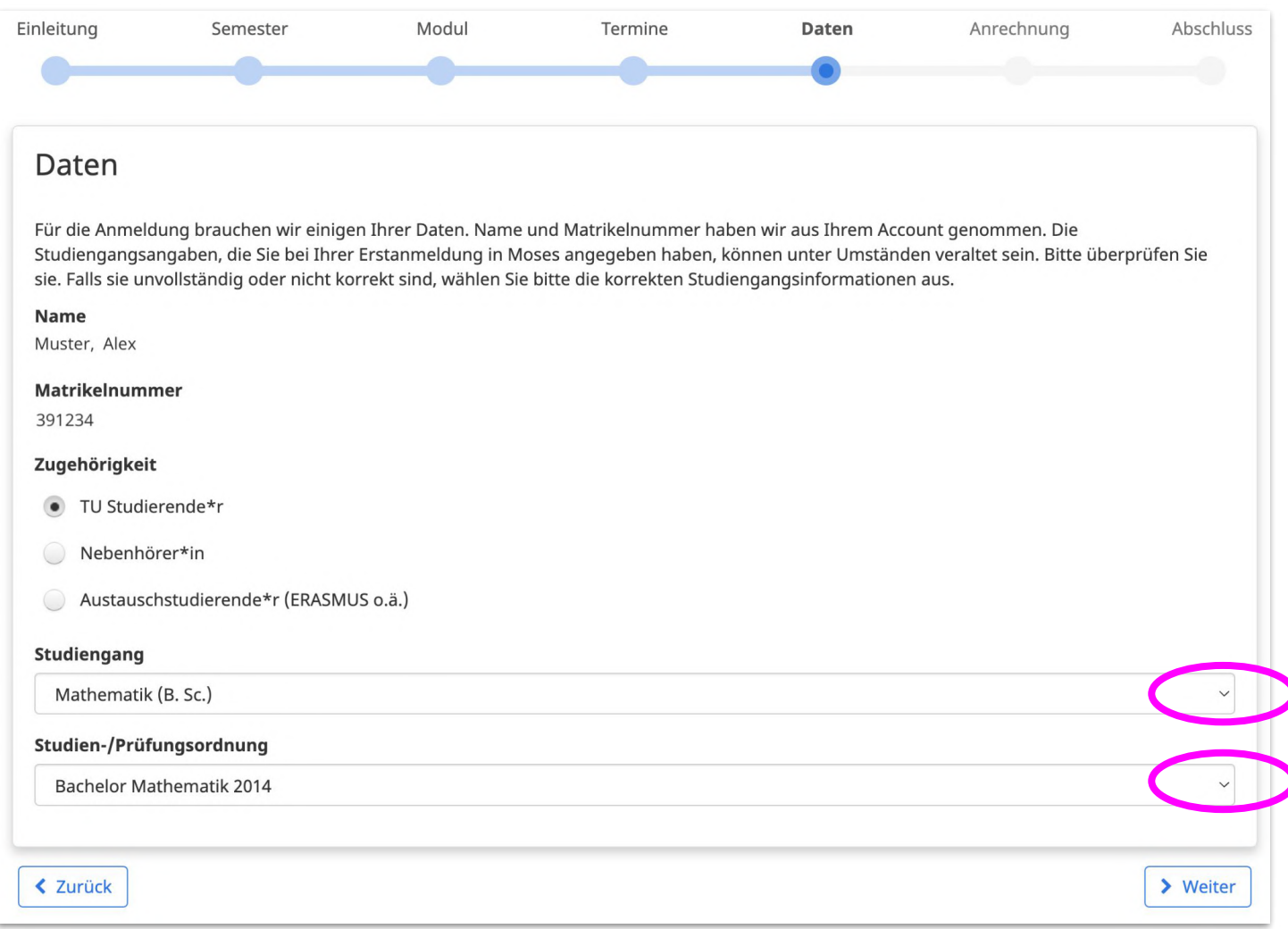

## **5. b) Anrechnung** (TU-Studierende)

Wählen Sie aus den für Ihren Studiengang hinterlegten Anrechnungsbereichen den gewünschten aus:

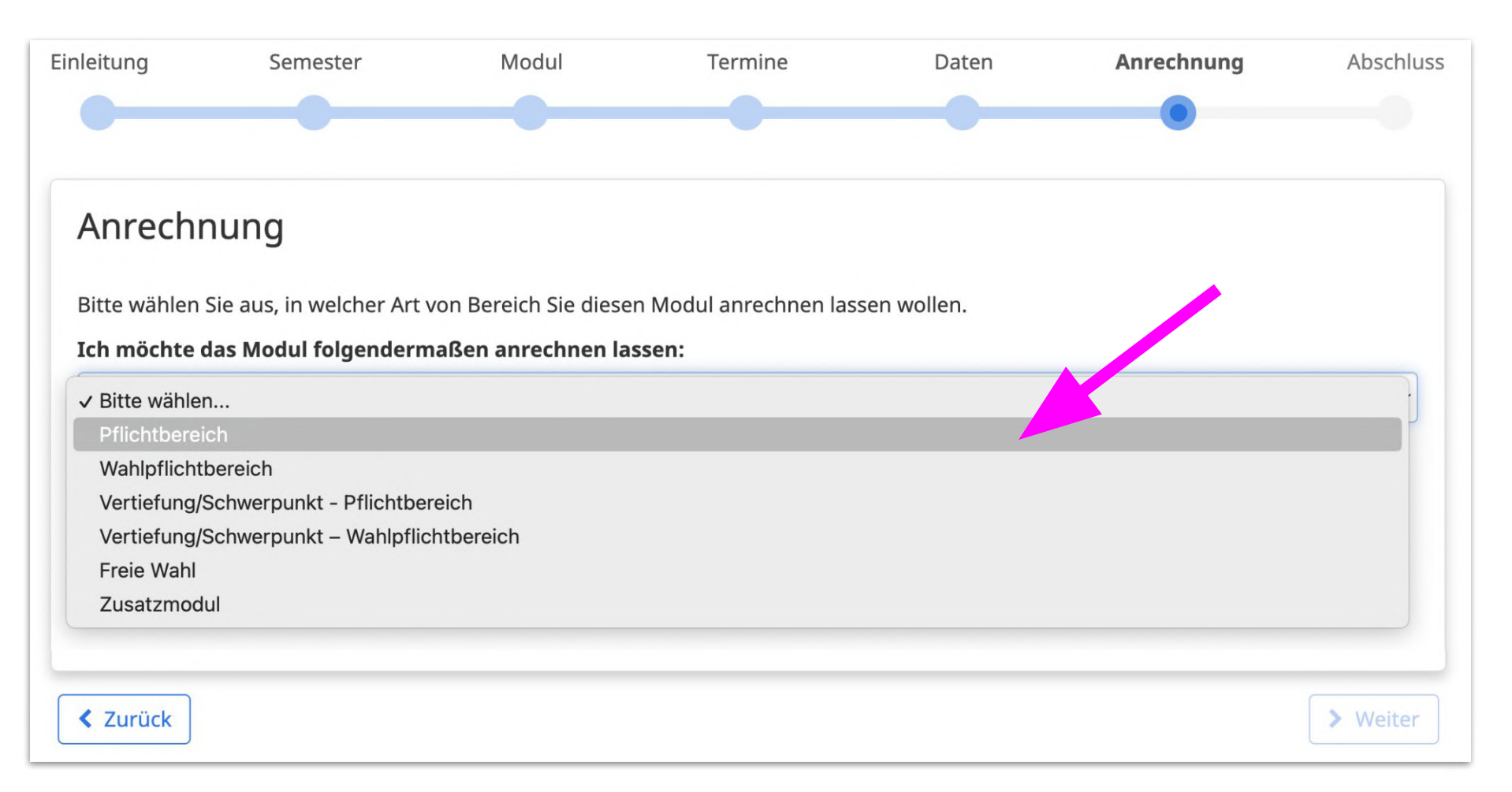

Wenn Sie den Anrechnungsbereich später ändern möchten, wenden Sie sich bitte direkt an die

Modul-/Prüfungsverantwortlichen und fragen dort nach, ob dies ggf. noch möglich ist.

### **5. c) Abschluss** (TU-Studierende)

Prüfen Sie noch einmal alle Angaben, bevor Sie die Prüfungsanmeldung abschicken. Wenn alles passt, klicken Sie auf **Verbindlich zur Prüfung anmelden:**

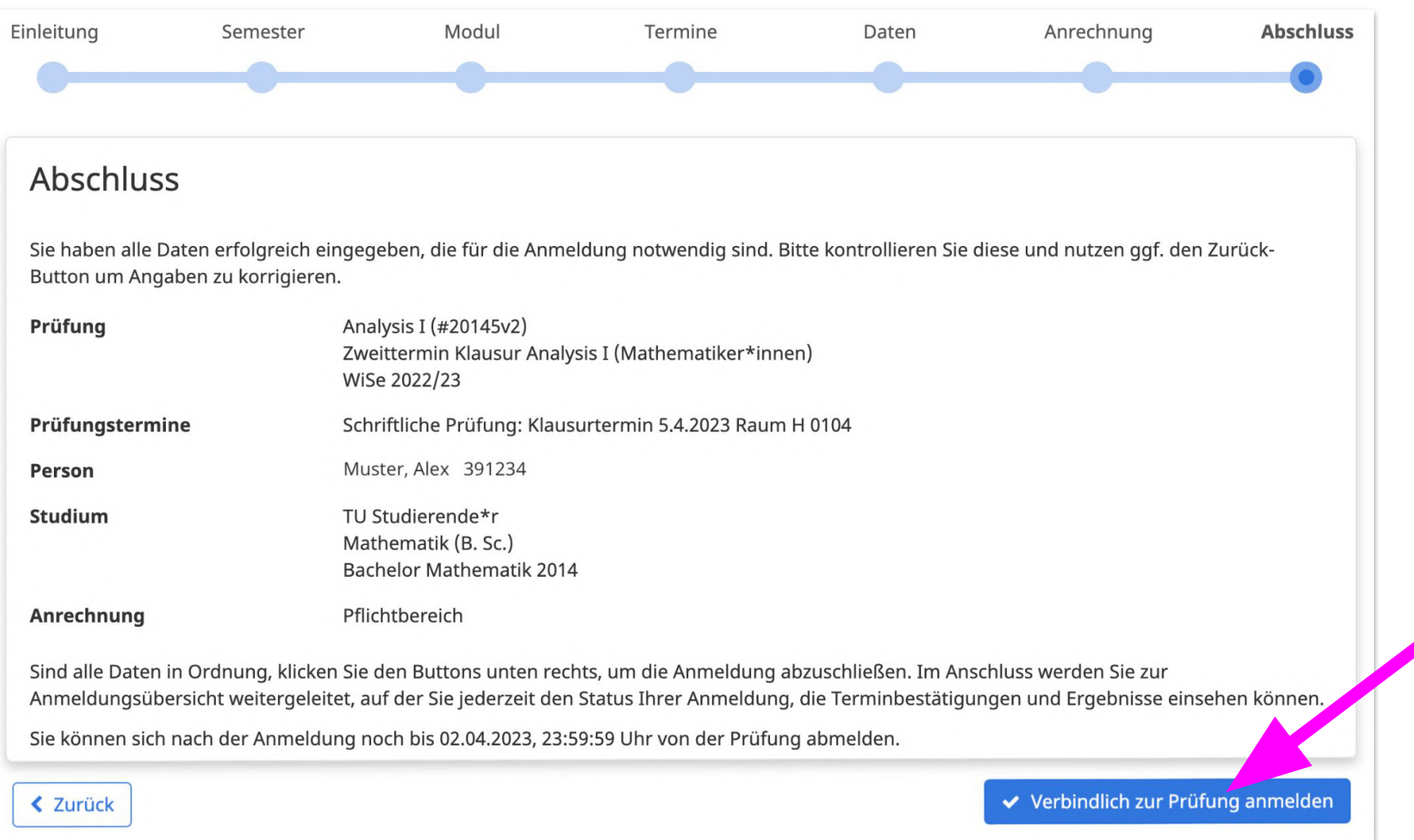

## <span id="page-12-0"></span>**6. a) Daten prüfen** (Nebenhörende, Austauschstudierende)

Nach der Auswahl **Nebenhörende / Austauschstudierende** kann kein Studiengang ausgewählt werden und Sie können mit einem Klick auf **Weiter** zum nächsten Menüpunkt gehen:

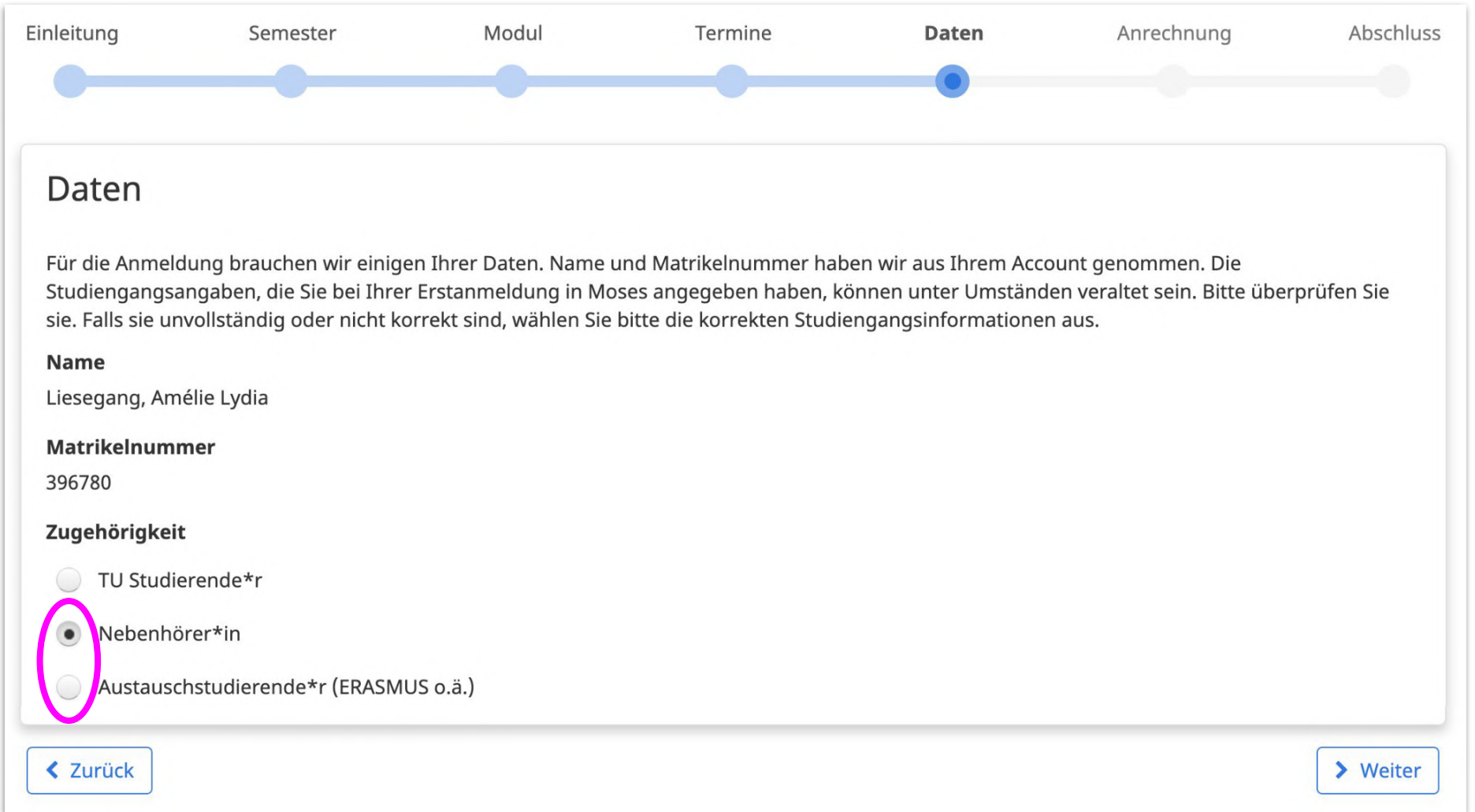

## **6. b) Anrechnung** (Nebenhörende, Austauschstudierende)

Nicht-TU-Studierende erhalten einen Leistungsnachweis von den Modul-/Prüfungsverantwortlichen. Eine Verbuchung beim Prüfungsamt der TU ist nicht vorgesehen. Bei Fragen zur Anrechnung wenden Sie sich bitte an die Modul-/Prüfungsverantwortlichen.

Klicken Sie einfach auf **Weiter**, um Ihre Anmeldungsdaten zu kontrollieren und die Anmeldung abzuschließen:

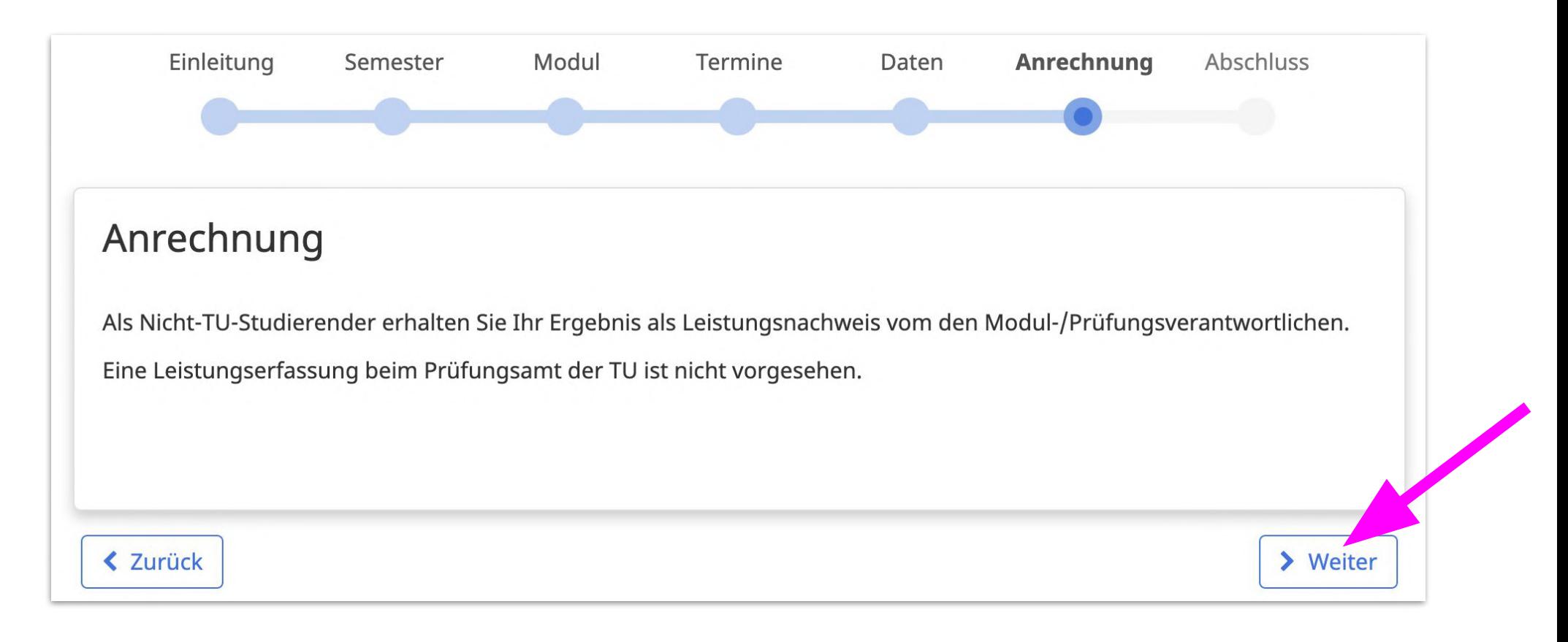

### **6. c) Abschluss** (Nebenhörende, Austauschstudierende)

Prüfen Sie noch einmal alle Angaben, bevor Sie die Prüfungsanmeldung abschicken. Wenn alles passt, klicken Sie auf **Verbindlich zur Prüfung anmelden:**

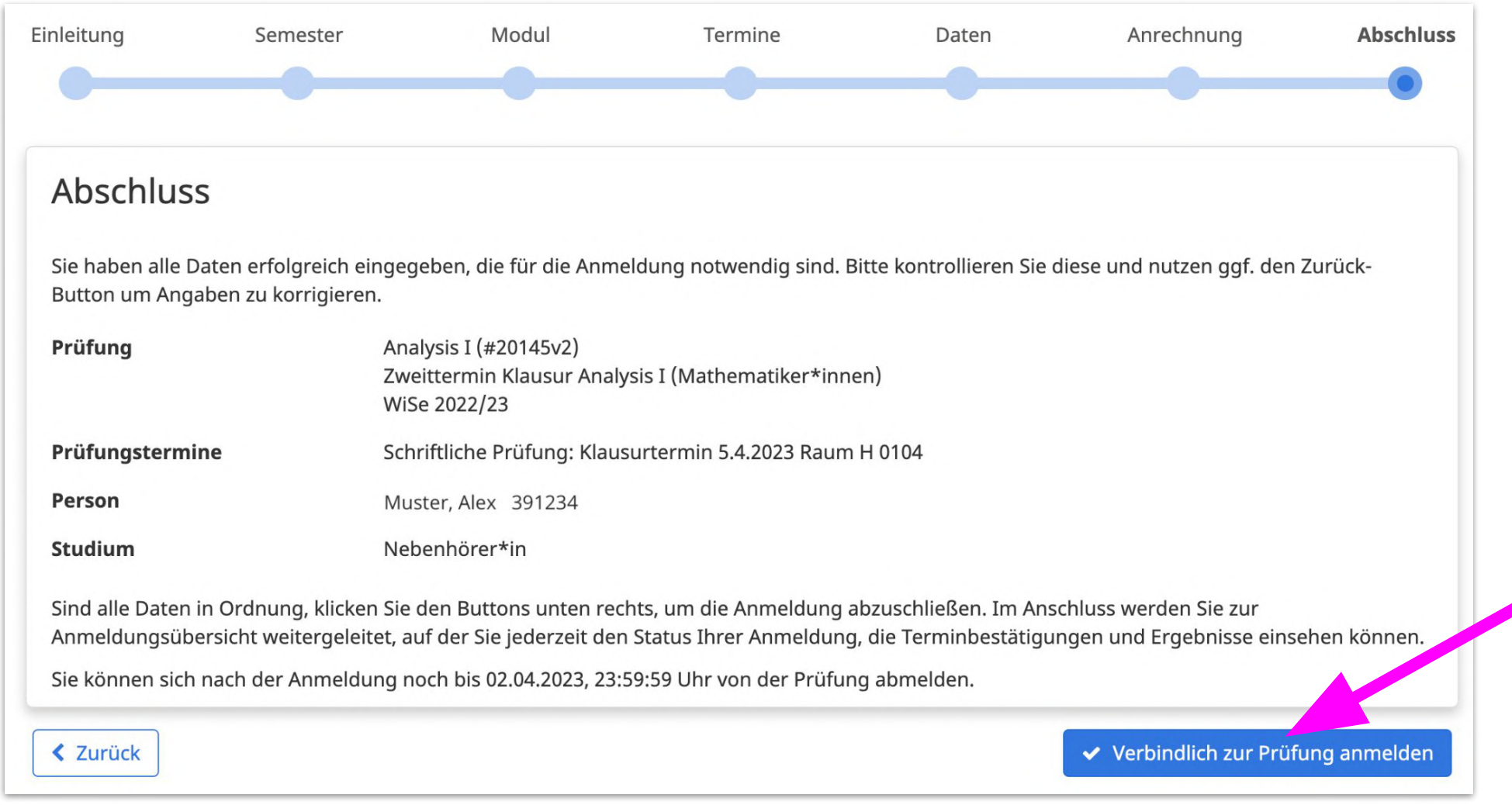

### **Fertig!**

- Der Wizard leitet auf eine Übersichtsseite weiter. Dort wird die Prüfungsanmeldung nun angezeigt. Damit ist sie vollständig durchgeführt.
- Für die **Abmeldung von einer Prüfung** oder um den Status Ihrer Prüfungsanmeldungen einzusehen, rufen Sie die **Übersicht** auf:

*[https://moseskonto.tu-berlin.de/moses/modultransfersystem/modulpruefung/uebersichtanmeld](https://moseskonto.tu-berlin.de/moses/modultransfersystem/modulpruefung/uebersichtanmeldungen.html) [ungen.html](https://moseskonto.tu-berlin.de/moses/modultransfersystem/modulpruefung/uebersichtanmeldungen.html)*

- Für **organisatorische und inhaltliche Fragen** zur Prüfungsanmeldung wenden Sie sich bitte an die Prüfungsveranstaltenden in den jeweiligen Fachgebieten
- **-** Für die **Studiengänge Physik (B. Sc. und M. Sc.) sowie Historische Urbanistik (M. A.)** erfolgt die Anmeldung über das SAP System: *https://tuport.sap.tu-berlin.de*
- Für den **technischen Support** zum Wizard wenden Sie sich bitte an: *[pruefungsanmeldung@innocampus.tu-berlin.de](mailto:pruefungsanmeldung@innocampus.tu-berlin.de)*